## **Transaction** Lien de filiation

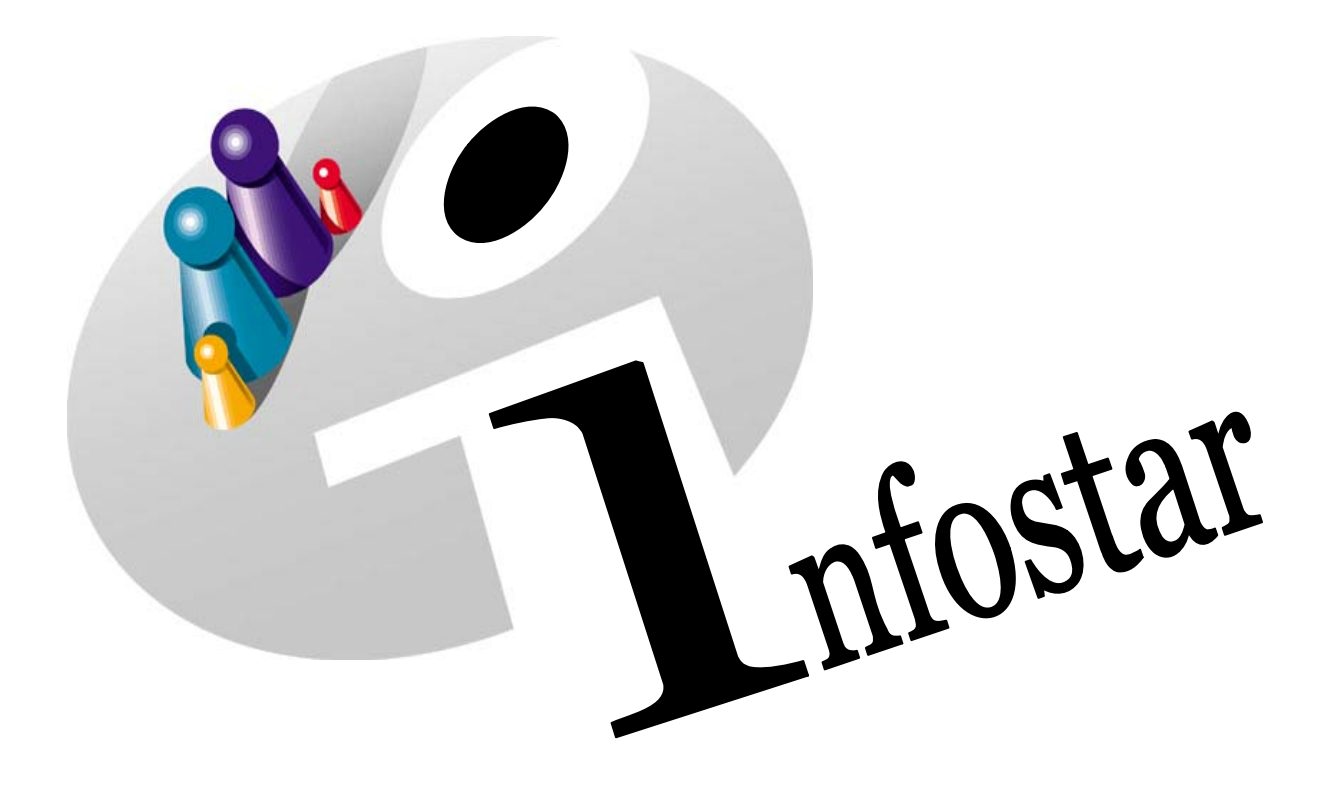

# Manuel d'utilisation du programme

Herausgegeben vom Bundesamt für Justiz Eidg. Amt für Zivilstandwesen Fachstelle INFOSTAR, 3003 Bern

Vertrieb via Internet: Homepage Infostar & Schulungsdokumentationen & Programmschulung [http://www.infostar.admin.ch](http://www.infostar.admin.ch/)

Edité par l'Office fédéral de la justice Office fédéral de l'état civil Service INFOSTAR, 3003 Berne

Diffusion par Internet: Homepage Infostar  $\textcircled{=}$  Formation  $\textcircled{}=$  Programme [http://www.infostar.admin.ch](http://www.infostar.admin.ch/)

Pubblicato dall'Ufficio federale di giustizia Ufficio federale dello stato civile Servizio INFOSTAR, 3003 Berna

Distribuzione via Internet: Homepage Infostar • Formazione • Programma [http://www.infostar.admin.ch](http://www.infostar.admin.ch/)

#### **Manuel d'utilisation du programme INFOSTAR**

Copyright: Office fédéral de la justice

Structure et contenu: Petra-Virginia Bittel

Traduction: Eliane Rossier

### **Lien de filiation**

# R

#### **Contenu du module:**

• Enregistrement d'un lien de filiation établi à l'étranger ou en Suisse

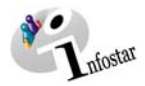

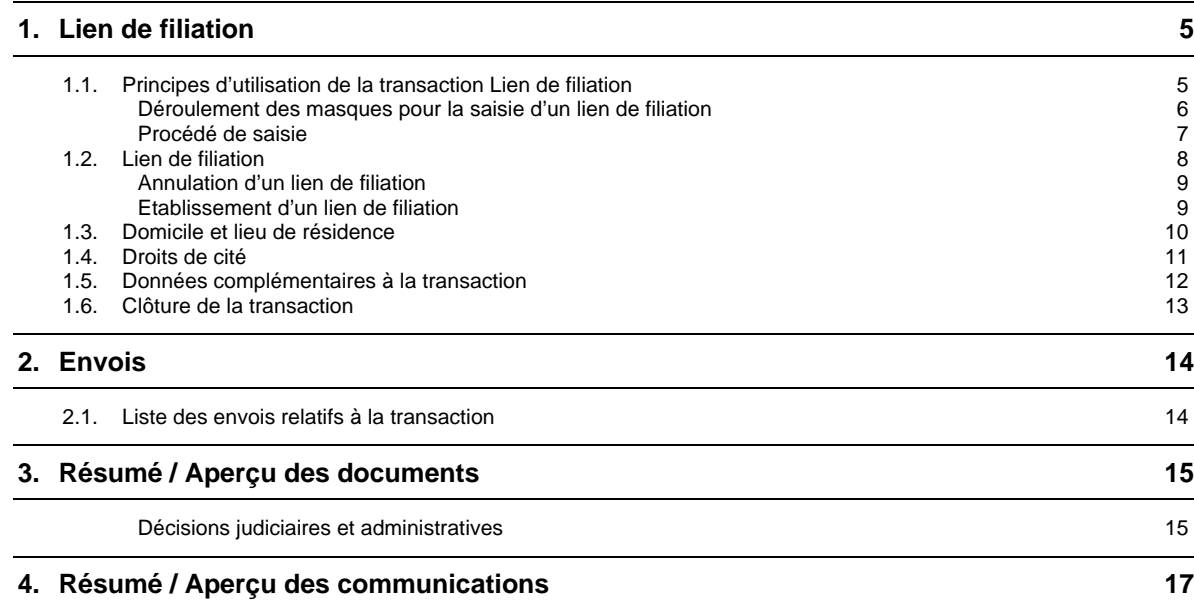

<span id="page-4-0"></span>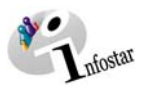

#### **1. Lien de filiation**

#### *1.1. Principes d'utilisation de la transaction Lien de filiation*

Pour accéder au masque **Transaction (ISR 0.01)**, cliquez sur la touche *Transactions* dans le **Menu d'accès (ISR 0.00)**.

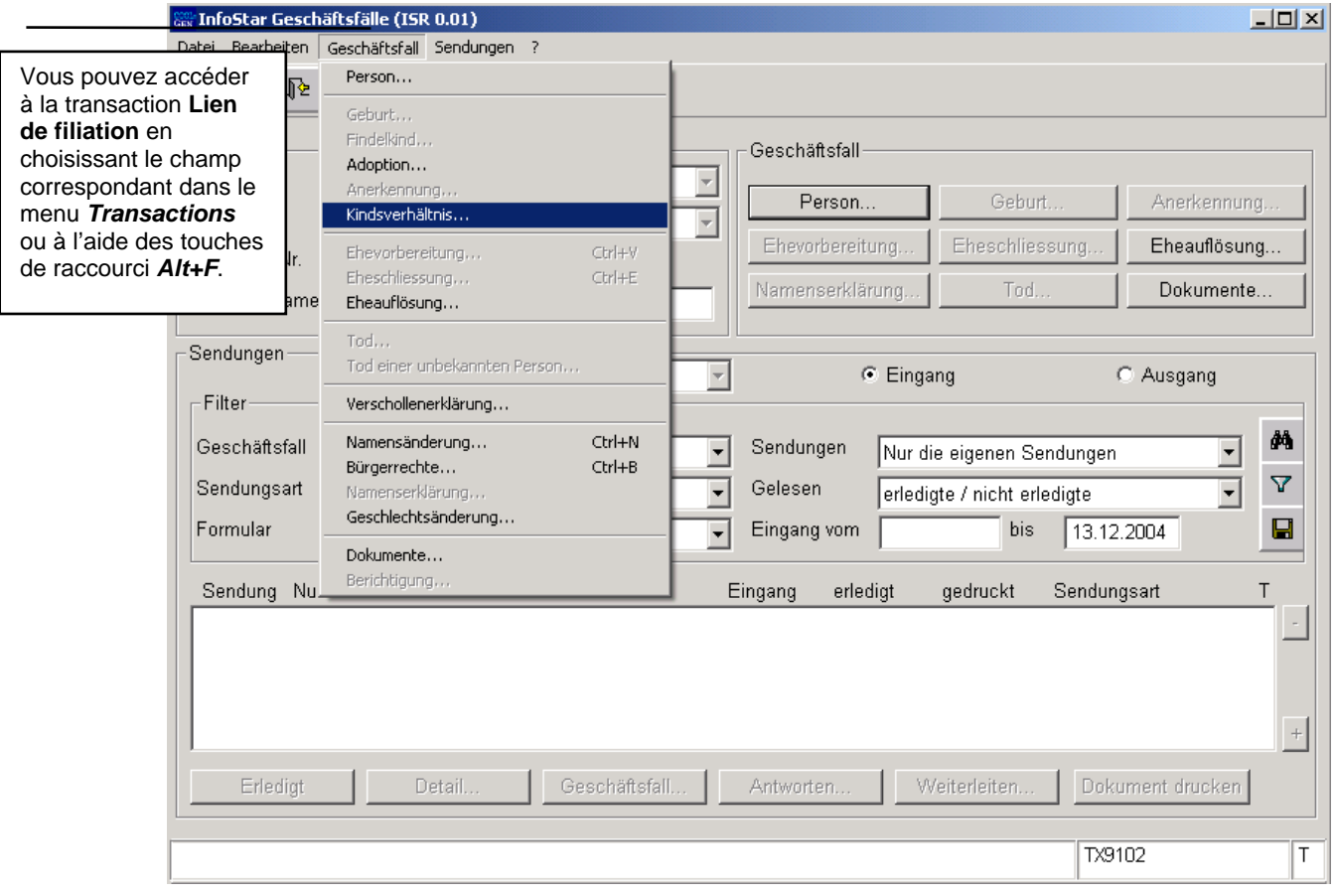

*Schéma R - 1: Transactions (ISR 0.01)* 

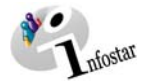

#### <span id="page-5-0"></span>*Déroulement des masques pour la saisie d'un lien de filiation*

L'enregistrement d'un lien de filiation est traité en principe sur 6 ou 7 masques.

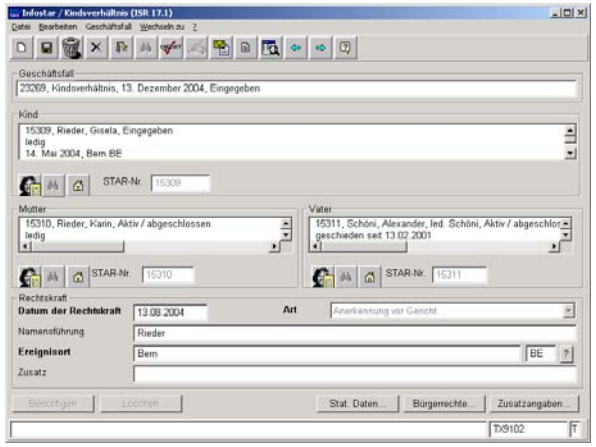

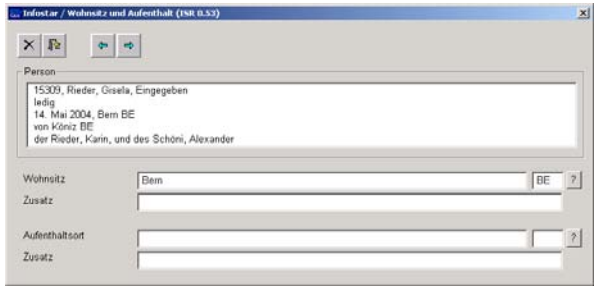

**Masque 1:** Lien de filiation (ISR 17.1) **Masque 2:** Domicile et lieu de résidence (ISR 0.53) (enfant)

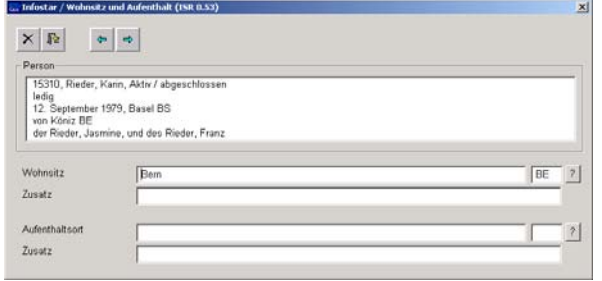

 $\times |R|$  $\left\vert \Phi\right\vert \left\vert \Phi\right\vert$  $P_{\theta}$ verson<br>15311, Schöni, Alexander, led. Schöni, Aktiv / sbgeschlos<br>16 April 1974, Interlaken BE<br>von Stetten BE<br>von Schöni, Ursula, und des Schöni, Ulrich<br>der Schöni, Ursula, und des Schöni, Ulrich  $F = 2$ Wohnsit: Zusatz Aufenthaltson  $\vert \rangle$ Zusatz

**Masque 3:** Domicile et lieu de résidence (ISR 0.53) (mère)

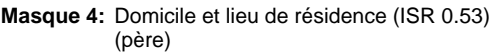

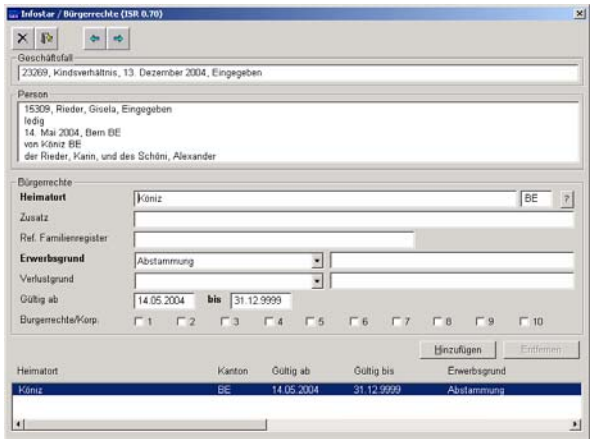

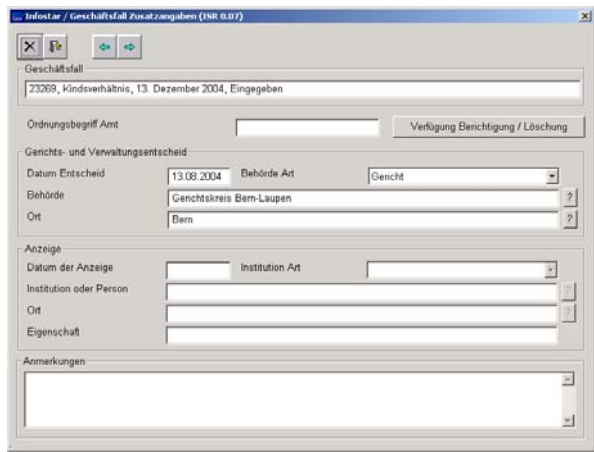

**Masque 5:** Droits de cité (ISR 0.70) **Masque 6:** Données complémentaires à la transaction (ISR 0.07)

<span id="page-6-0"></span>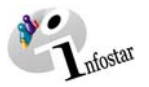

#### *Procédé de saisie*

Pour enregistrer un lien de filiation, les données d'état civil de l'enfant et celles du parent concerné doivent déjà être saisies dans le système. Si tel n'est pas le cas, il y a lieu de donner un mandat de ressaisie au lieu d'origine. Si l'une des personnes concernées est étrangère et ne figure pas dans le système, elle doit être saisie au lieu de l'événement.

**Important:** Pour que la date de transfert (x-1) puisse être inscrite dans le registre des familles, l'office du lieu de l'événement doit communiquer la date en question au lieu d'origine.

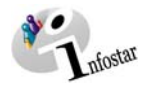

#### <span id="page-7-0"></span>*1.2. Lien de filiation*

Rechercher l'enfant concerné dans le masque **Lien de filiation (ISR 17.1)**.

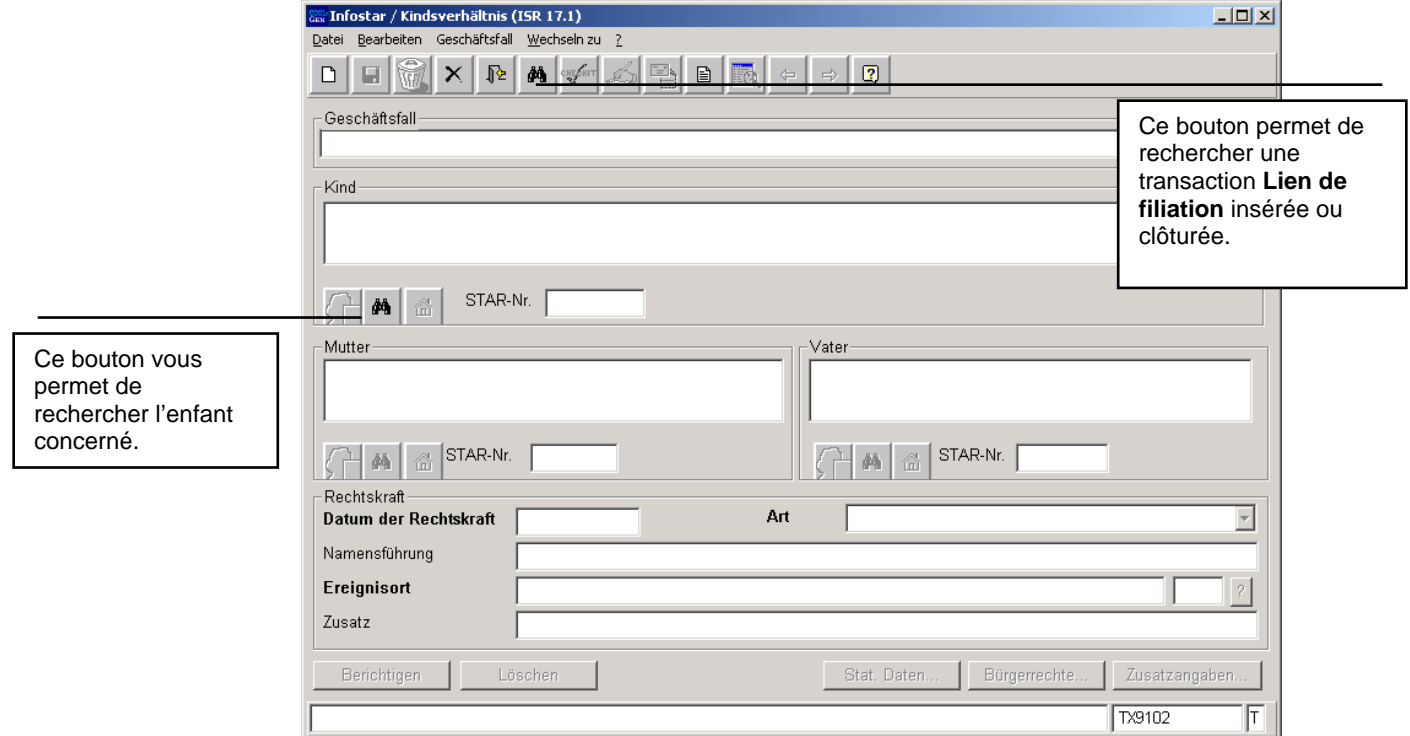

*Schéma R - 2:Lien de filiation (ISR 17.1)* 

Les données d'état civil des personnes reliées sont également mentionnées.

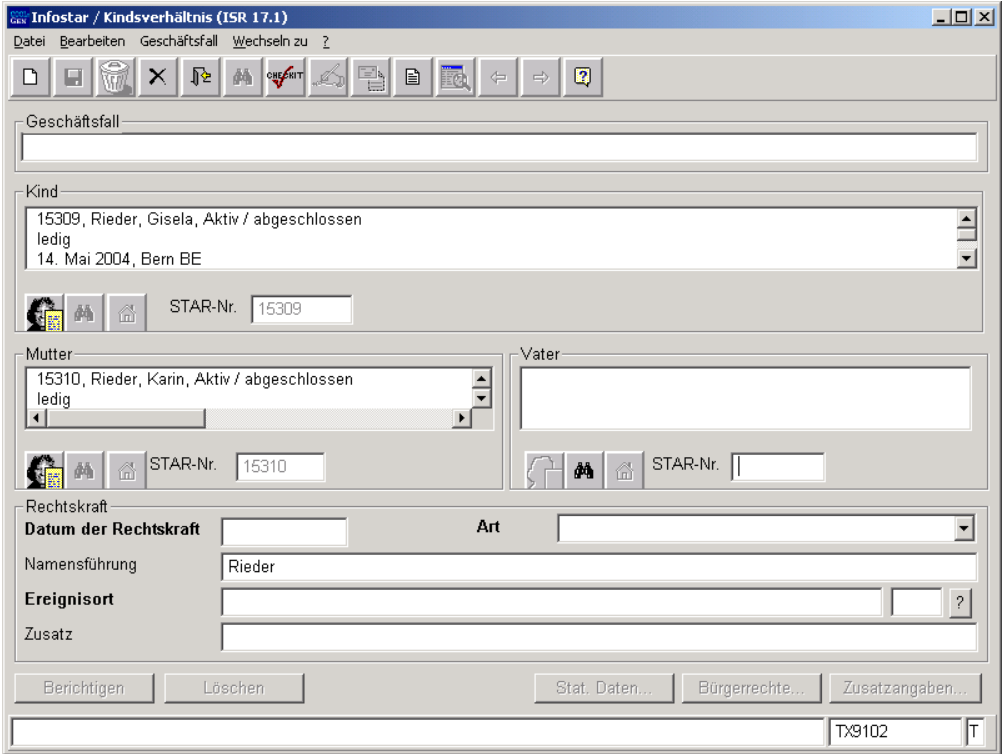

*Schéma R - 3: Lien de filiation (ISR 17.1)* 

<span id="page-8-0"></span>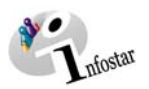

#### *Annulation du lien de filiation*

Il y a lieu d'introduire les données suivantes:

- **Date de l'entrée en force**
- **Type** (après l'enregistrement, le type ne peut plus être modifié)
- **Nouveau nom**
- **Lieu de l'événement**

Le lieu de l'événement est celui où se trouve le tribunal de première instance.

Lors de l'annulation ou de l'établissement d'un lien de filiation à l'**ETRANGER**, le nom de l'Etat doit être inscrit dans le champ **Lieu de l'événément** et la désignation de la région ainsi que le nom du lieu dans le champ **Complément, comme par exemple**: Lieu de l'événement **Allemagne** 

**Complément Bavière, Nüremberg** 

Si le lien de filiation n'est supprimé que par rapport à un parent, il est possible de sélectionner la personne concernée dans le champ **Type**.

| Art |                                           |
|-----|-------------------------------------------|
|     | Begründung Kindsverhältnis                |
|     | Aufhebung des Kindsverhältnisses          |
|     | Teilweise Aufhebung; nur Vater aufheben   |
|     | Teilweise Aufhebung; nur Mutter aufheben. |
|     | Testamentarische Anerkennung              |
|     | Anerkennung vor Gericht                   |

*Schéma R - 4: Lien de filiation (ISR 17.1)* 

Prenez garde au fait que les champs désignés en **lettres grasses** doivent obligatoirement être remplis.

#### *Etablissement d'un lien de filiation*

Recherchez le parent concerné.

Il y a lieu de compléter les champs suivants:

- **Date de l'entrée en force**
- **Type** (après l'enregistrement, le type ne peut plus être modifié)
- **Nouveau nom**
- **Lieu de l'événement**

Le lieu de l'événement est celui où se trouve le tribunal de première instance.

Lors de l'annulation ou de l'établissement d'un lien de filiation à l'**ETRANGER**, le nom de l'Etat doit être inscrit dans le champ **Lieu de l'événement** et la désignation de la région ainsi que le nom du lieu dans le champ **Complément, comme par exemple**: Lieu de l'événement **Allemagne** 

**Complément Bavière, Nüremberg** 

Procédez à l'enregistrement dans le masque **Lien de filiation (ISR 17.1)**. Vous accédez ensuite dans le prochain masque au moyen du bouton *Suivant*.

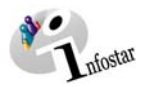

#### <span id="page-9-0"></span>*1.3. Domicile et lieu de résidence*

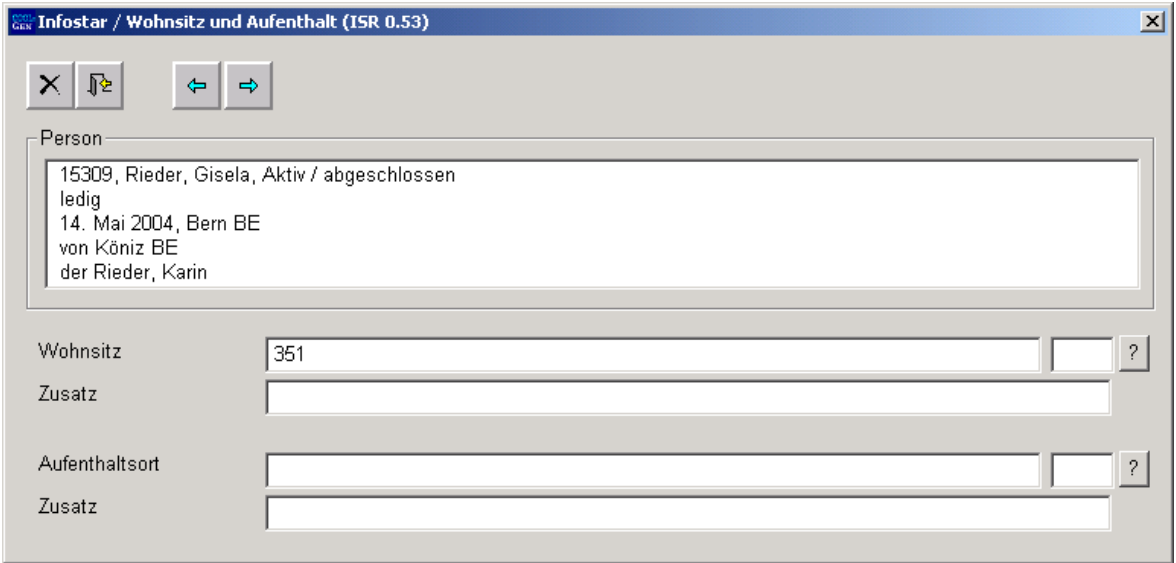

*Schéma R - 5: Domicile et lieu de résidence* 

Inscrivez dans le masque **Domicile et lieu de résidence (ISR 0.53)** les données relatives à la personne concernée. Cliquez sur le bouton *Suivant*. Vous arrivez une nouvelle fois dans ce masque où vous trouverez des informations succinctes sur la mère ou sur le père. Si nécessaire, complétez également le domicile. S'il existe une suppression ou une mise en relation avec une deuxième personne, le masque **Domicile et lieu de résidence (ISR 0.53)** apparaîtra une troisième en vue d'un contrôle.

Cliquez sur le bouton *Suivant*.

<span id="page-10-0"></span>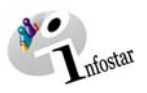

#### *1.4. Droits de cité*

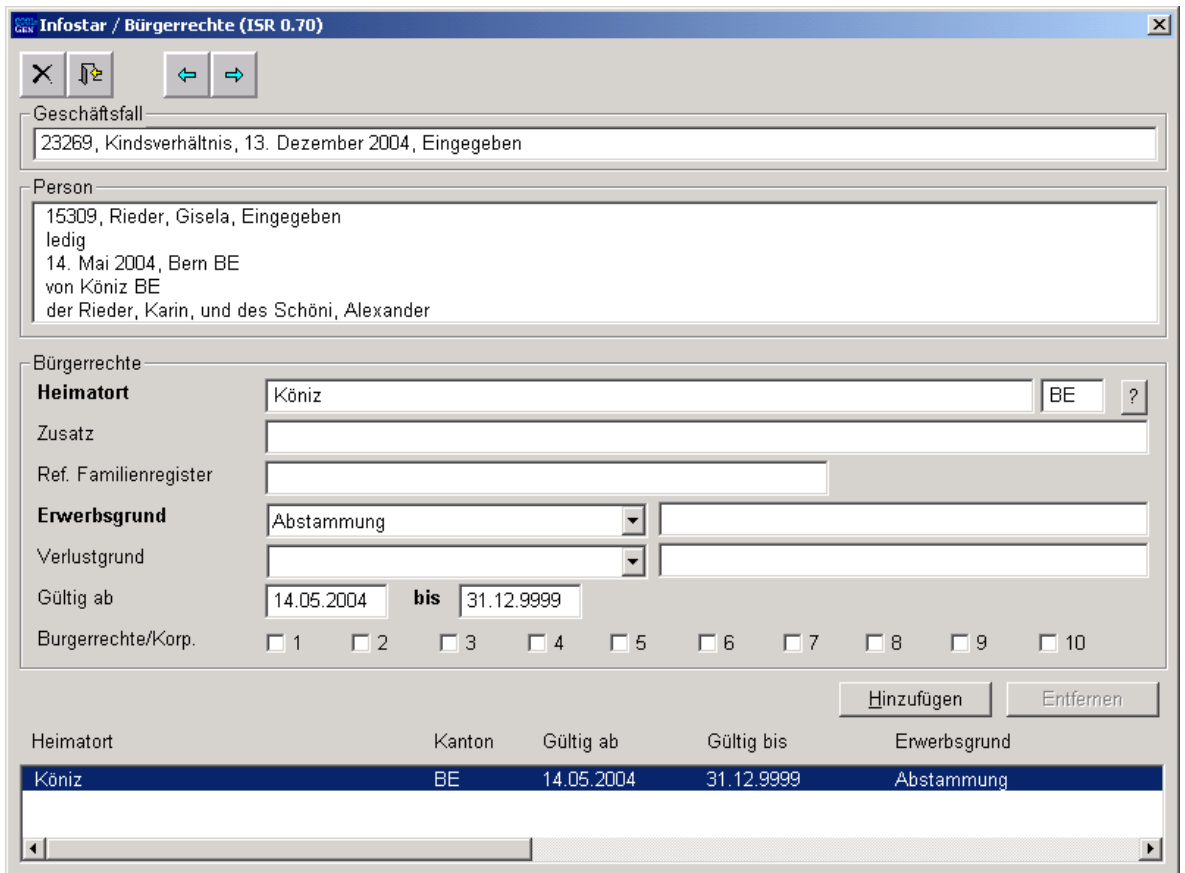

*Schéma R - 6: Droits de cité (ISR 0.70)* 

Le cas échéant, limitez le droit de cité mentionné avec le motif de la perte "Annulation du lien de filiation" et la date de l'entrée en force.

Saisissez le nouveau droit de cité avec le motif d'acquisition "Filiation" et la date de l'entrée en force

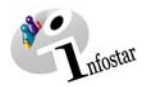

#### <span id="page-11-0"></span>*1.5. Données complémentaires à la transaction*

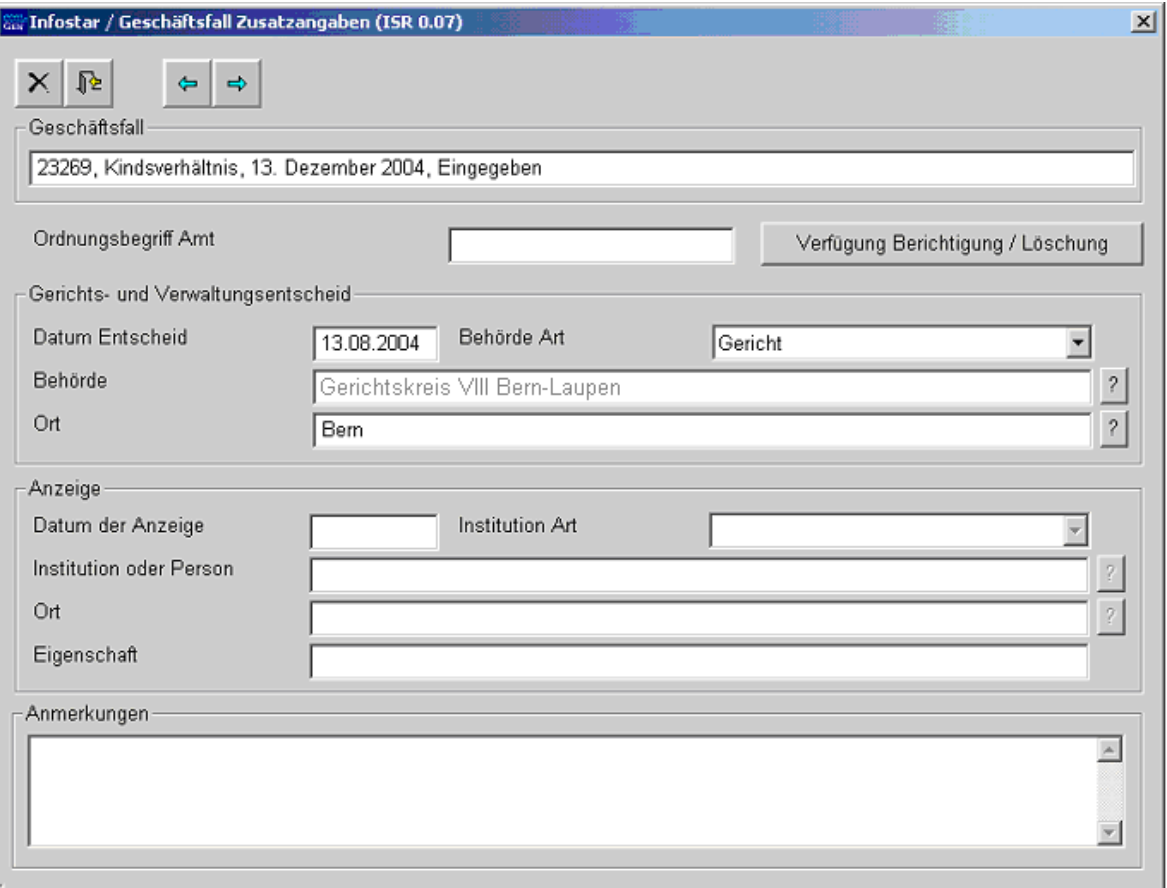

*Schéma R - 7: Données complémentaires à la transaction (ISR 0.07)* 

Inscrivez les données suivantes:

- **Date de la décision**
- **Type d'autorité**
- **Autorité**
- **Lieu**

Dans le cas d'une décision d'un tribunal supérieur, il y a lieu de mentionner les données du tribunal correspondant même si le lieu de l'événement est généralement déjà proposé par le système.

Le champ **Classement de l'office** peut être utilisé selon les directives cantonales.

<span id="page-12-0"></span>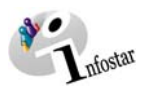

#### *1.6. Clôture de la transaction*

Activez le bouton *Clôturer* dans le masque **Lien de filiation (ISR 17.1)**. Vous accédez ainsi à la fenêtre **Clôture de la transaction (ISR 0.08)**. Cliquez sur le bouton *Signature*.

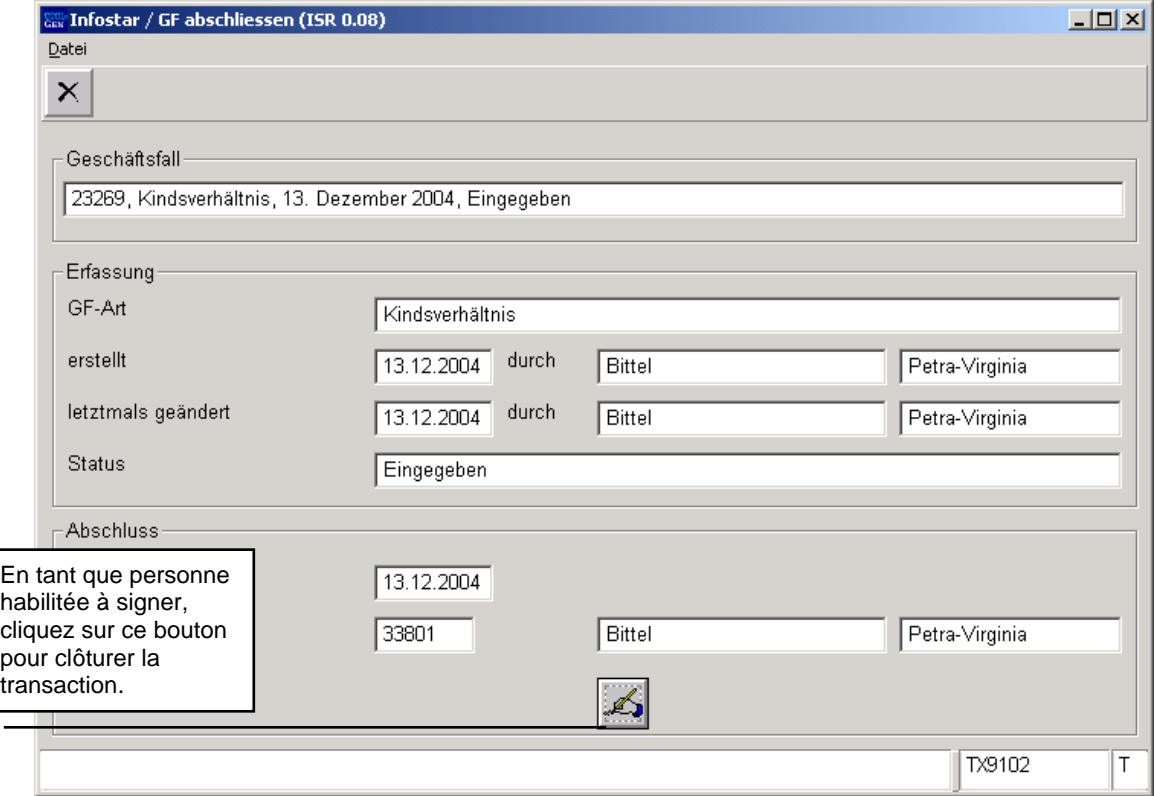

*Schéma R - 8: Clôture de la transaction (ISR 0.08)* 

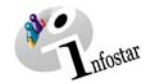

#### <span id="page-13-0"></span>**2. Envois**

#### *2.1. Liste des envois relatifs à la transaction*

Activez le bouton *Envois* après la clôture de la transaction dans le masque **Lien de filiation (ISR 17.1)**.

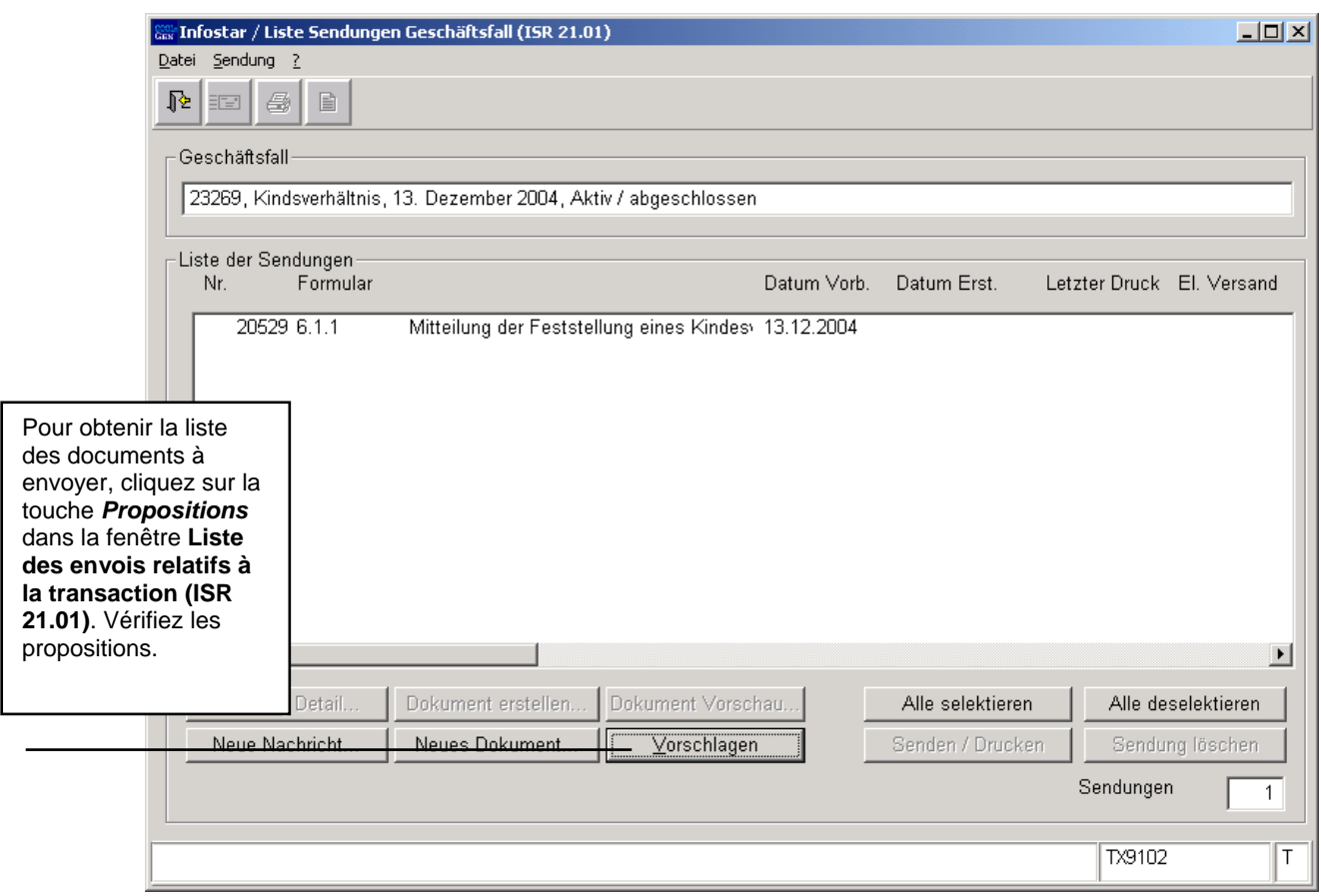

*Schéma R - 9: Liste des envois relatifs à la transaction (ISR 21.01)* 

Si des envois complémentaires doivent être effectués, ils doivent être établis au moyen des boutons *Nouveau document* et *Nouvel avis*. (La procédure pour établir un avis ou opérer un envoi est décrite dans le module C, à partir du chapitre 3.)

L'établissement et la suppression d'un lien de filiation doivent être communiqués par le tribunal à l'autorité tutélaire ainsi qu'à la mère et à l'enfant.

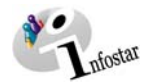

#### **3. Résumé / Aperçu des documents**

#### *Décisions judiciaires et administratives*

<span id="page-14-0"></span>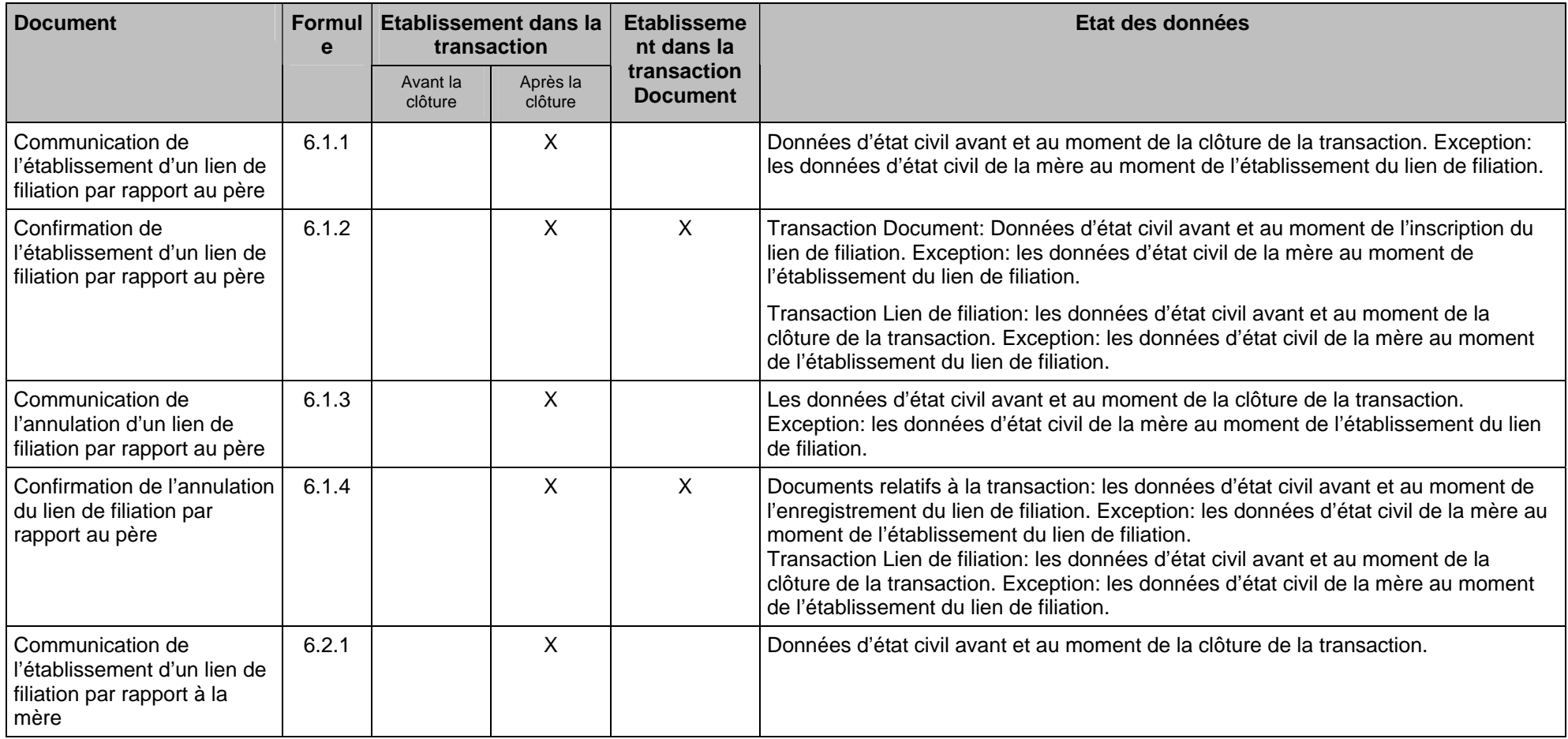

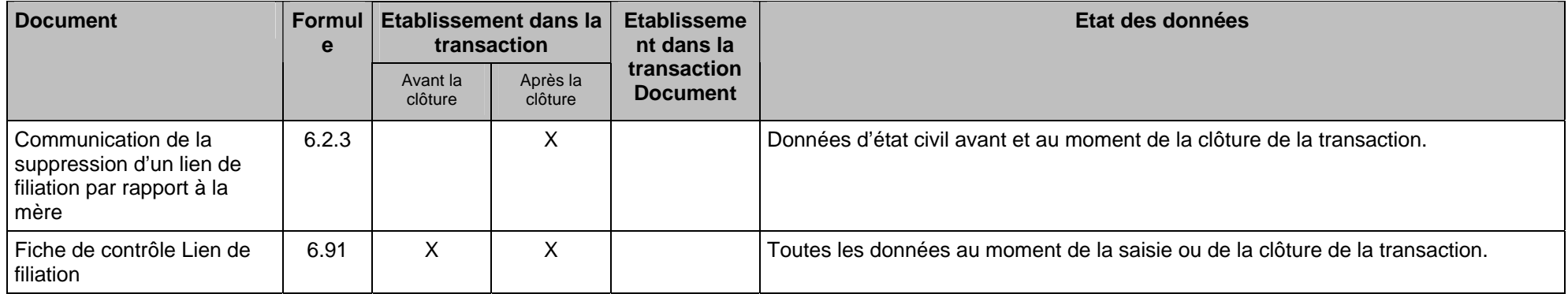

**Attention:** La modification du nom de la personne célibataire n'est pas mentionnée dans les formules. Cette donnée doit être inscrite au moyen de la machine à écrire.

av · Infostar

#### **4. Résumé / Aperçu des communications**

<span id="page-16-0"></span>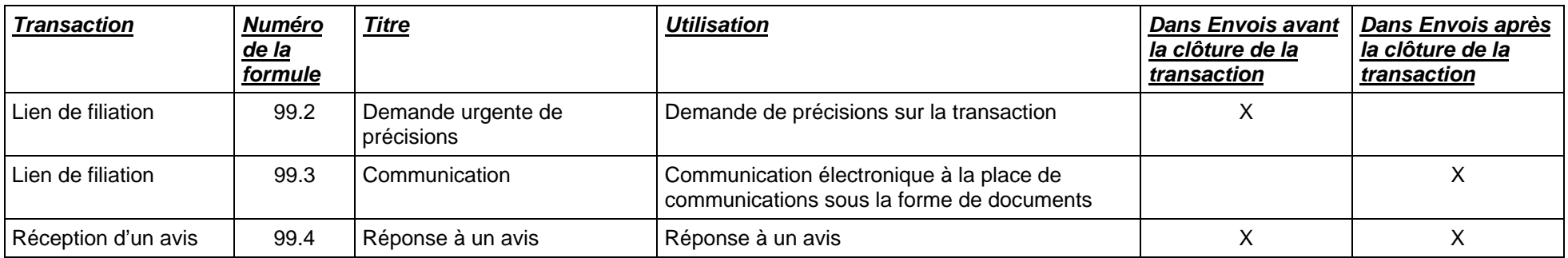